## GSP Browser

This product includes a browser program which allows you to view and select files on your computer screen. This program is the same for the GSP collection of Fonts, Photos, Pictures, Backgrounds, Borders, Cartoons and 3D clipart, please bear this in mind whilst reading the following instructions.

Installation

The browser is installed from Windows.

The following instructions assume the hard disk you are installing to is drive **C:**; and you are installing from CD-ROM as drive **D:**. If your drives are represented by different letters then please substitute the correct letters in the following instructions.

Insert the CD into your CD ROM drive.

If you run Windows 3.1x:

1. Select **Run** from the Program Manager **File** menu. The **Run** dialog appears.

2. Type **D:\UKSETUP** in the **Command Line** box, then click on **OK**.

If you run Windows 95:

1. Select **Run** from the Taskbar **Start** menu. The **Run** dialog appears.

2. Type **D:\UKSETUP** in the **Open** box, then click on **OK**.

Follow the instructions that appear on screen until installation is complete.

Once installed, an icon representing the browser will appear in the **GSP Star Collection** group.

To start the program under Windows 3.1x double click on the browser icon within the **GSP Star Collection** group. Under Windows 95 click on **Start** on the **Taskbar**, select **Programs** from the menu that appears, then the **GSP Star Collection** group, and finally the Browser icon.

**To run the browser you must ensure the CD is in the drive.**

# Using The Browser

The **GSP Browser** appears as shown below:

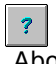

About

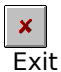

 $\bullet$ 

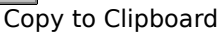

 $\mathbf{f}_{\mathbb{B}}$ Copy to disk

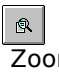

Zoom

 $\boxplus$ **Print** 

Once you have selected a category use the vertical scroll bar to view the images available.

To enlarge an image, click on the **'Zoom'** button. The current image will appear in a new dialog from which further images within the category can also be viewed.

To print an image(s) click on the **'Print'** button. Within the dialog that appears select what you want to print by clicking on the appropriate radio button, and then on **'OK'**.

To use an image you must first either copy it to the Windows Clipboard, or onto your hard disk. Click on the relevant **'Copy'** button, to perform the desired operation.

## Visualiseur GSP

Ce produit contient un visualiseur qui vous permet d'afficher et de sélectionner vos fichiers graphiques ou vos fichiers de polices sur écran.

### Installation

L'installation du visualiseur se fait à partir de Windows. Seul les fichiers programme seront copiés sur votre disque dur, les données étant lues directement à partir du CD.

Il est supposé que vous installez le visualiseur sur le lecteur **C:** et que l'installation se fait à partir du CD-Rom se trouvant dans le lecteur **D:**. Si vos lecteurs sont représentés par des lettres différentes, utilisez les lettres de référence corrrespondantes dans les instructions ci-après.

Insérez le CD dans votre lecteur de CD-Rom.

Si vous utilisez Windows 3.1x :

- 1. Sélectionnez **Exécuter** dans le Menu **Fichier** du Gestionnaire de programmes. La boîte de dialogue **Exécuter** s'affiche.
- 2. Tapez **D:\FSETUP** dans la case **Ligne de commande**, puis cliquez sur **OK**.
- Si vous utilisez Windows 95 :
- 1. Sélectionnez **Exécuter** dans le menu **Démarrer** de la barre des tâches. La boîte de dialogue **Exécuter** s'affiche.
- 2. Tapez **D:\FSETUP** dans la case **Ouvrir**, puis cliquez sur **OK**.

Suivez ensuite les instructions affichées à l'écran jusqu'à la fin de l'installation.

Une fois l'installation terminée, une icône représentant le visualiseur apparaît dans le groupe de programmes **GSP Star Collection**.

Pour lancer le programme sous Windows 3.1x, faites un double-clic sur l'icône du visualiseur dans le groupe **GSP Star Collection**. Si vous utilisez Windows 95, cliquez sur le bouton **Démarrer** dans la barre de tâches puis sélectionnez **Programmes** dans le menu qui s'affiche. Sélectionnez ensuite l'icône du visualiseur dans le groupe **GSP Star Collection**.

**Le CD doit se trouver dans le lecteur de CD-Rom chaque fois que vous exécutez le visualiseur.**

#### Utilisation du visualiseur Le **visualiseur GSP** se présente comme suit :

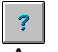

A propos

 $\mathbf{x}^{\parallel}$ Quitter

 $\bullet$ 

Copier dans le Presse-papiers

 $\mathbf{E}^{\mathbf{D}}$ 

Copier sur disque

 $\mathbb{R}$ Zoom

Imprimer

Une fois que vous avez sélectionné une catégorie d'images, servez-vous de la barre de défilement verticale pour visualiser les images disponibles.

Cliquez sur le bouton **'Zoom'** pour agrandir une image. Celle-ci s'affiche alors dans une nouvelle boîte de dialogue à partir de laquelle les autres images de la catégorie peuvent également être affichées. Cliquez sur le bouton **'Imprimer'** pour imprimer une ou plusieurs images. Dans la boîte de dialogue qui s'affiche, cochez les cases correspondant aux éléments que vous désirez imprimer puis cliquez sur **'OK'**. Si vous désirez utiliser une image, vous devez au préalable la copier dans le Presse-papiers Windows ou sur votre disque dur. Pour ce faire, cliquez sur le bouton **'Copier'** correspondant à l'opération à effectuer.

## GSP Manager

Dieses Produkt beinhaltet ein Programm, mit dem Sie Grafik- und Schrift-Dateien auf Ihrem Bildschirm anzeigen und auswählen können. Während der Installtion werden jedoch lediglich die Dateien, die zum Ausführen des Programms notwendig sind, auf die Festplatte kopiert.

### Installation

Der Manager wird von Windows aus installiert.

Die folgenden Anweisungen gehen davon aus, daß die Festplatte, auf die der Manager installiert wird, den Laufwerksbuchstaben "C:" hat und daß Ihr CD-ROM-Laufwerk dem Laufwerksbuchstaben "D:" zugeordnet ist. Wenn diese Laufwerke durch andere Laufwerksbuchstaben gekennzeichnet sind, ersetzen Sie sie bitte in den folgenden Anweisungen durch die korrekten Buchstaben.

Legen Sie die CD CD-ROM in Ihr CD-ROM-Laufwerk ein.

Wenn Sie von Windows 3.1x aus installieren:

1. Wählen Sie **Ausführen** im Menü **Datei** des Programm-Managers. Der Dialog **Ausführen** erscheint.

2. Geben Sie in der Befehlszeile den folgenden Befehl ein: **D:\DSETUP** und klicken Sie dann auf **OK**.

Wenn Sie von Windows 95 aus installieren:

1. Wählen Sie **Ausführen** im **Start**menü. Der Dialog **Ausführen** erscheint.

2. Geben Sie **D:\DSETUP** ins Feld **Öffnen** ein und klicken Sie dann auf **OK**.

Folgen Sie nun den Anweisungen auf dem Bildschirm, bis die Installation abgeschlossen ist. Sobald der Manager installiert ist, wird er durch ein Programm-Symbol angezeigt, das in der **GSP Star Collection** Programmgruppe aufgeführt ist.

Sie starten das Programm in Windows 3.1x, indem Sie auf dem Programm-Symbol des Managers in der **GSP Star Collection** Programmgruppe doppelklicken. In Windows 95 klicken Sie auf **Start** in der Taskleiste und wählen Sie im nun angezeigten Startmenü **Programme** aus und anschließend in der **GSP Star Collection-**Gruppe das Programm-Symbol des Managers.

**Versichern Sie sich, daß die CD-ROM sich bei jedem Starten des Programms im CD-ROM Laufwerk befindet.** 

# So verwenden Sie den Manager

Der **GSP Manager** wird nun wie folgt angezeigt:

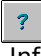

Info

 $\mathbf{x}^{\parallel}$ Beenden

 $\blacksquare$ 

In Zwischenablage kopieren

 $\Delta_{\rm B}$ 

Auf Festplatte kopieren

 $\mathbb{R}$ Vergrößern

Drucken

Sobald Sie eine Kategorie ausgewählt haben, können Sie die vertikale Bildlaufleiste verwenden, um die verfügbaren Dateien anzuschauen.

Wenn Sie eine Datei vergrößern möchten, klicken Sie auf der Schaltfläche "Vergrößern". Die aktuelle Datei wird in einem neuen Dialog angezeigt, von dem aus dann auch weitere Dateien angezeigt werden können.

Wenn Sie eine Datei (oder mehrere Dateien) drucken möchten, klicken Sie auf der Schaltfläche "**Drucken**". Im Dialog, der daraufhin angezeigt wird, können Sie nun auswählen, was Sie ausdrucken möchten, indem Sie die entsprechende Option Anklicken; klicken Sie anschließend auf "**OK**".

Bevor Sie eine Datei verwenden können, müssen Sie sie zuerst in die Windows Zwischenablage oder auf die Festplatte kopieren. Klicken Sie auf der entsprechenden "**Kopieren**"-Option, um die gewünschte Funktion auszuführen.

## GSP-browser

Dit product heeft een browser-programma waarmee u bestanden op uw computerscherm kunt bekijken en selecteren. Dit programma is hetzelfde voor de GSP-verzameling lettertypen, foto's, afbeeldingen, achtergronden, randen en 3D-clipart. Houd dit in gedachten tijdens het doorlezen van de volgende instructies.

Installatie

De browser wordt vanuit Windows geïnstalleerd.

In de volgende instructies wordt ervan uitgegaan dat de vaste schijf waarnaar u installeert, station **C:** is, en de CD-ROM station **D:**. Als uw stations andere letters hebben, vervang de letters in de instructies dan met de toepasselijke letters.

Plaats de CD in uw CD-ROM-drive.

Als u Windows 3.1x draait:

1. Selecteer **Starten** uit menu **Bestand** in Programmabeheer. Het dialoogvenster **Starten** verschijnt dan. 2. Typ **D:\NSETUP** in het vakje **Opdrachtregel** en klik op **OK**.

Als u Windows 95 draait:

1. Selecteer **Uitvoeren** in het **Start**menu op de Taakbalk. Het gelijknamige dialoogvenster verschijnt nu. 2. Typ **D:\NSETUP** in het vakje **Openen** en klik op **OK**.

Volg de instructies op het scherm tot de installatie voltooid is.

Na de installatie verschijnt er een pictogram voor de browser in de groep **GSP Star Collection**.

Als u het programma onder Windows 3.1x wilt starten, dubbelklik dan op het browser-pictogram in de groep **GSP Star Collection**. In Windows 95 klikt u op **Start** op de **Taakbalk**, vervolgens selecteert u **Programma's** in het opgeroepen menu, daarna de groep **GSP Star Collection** en tenslotte het browserpictogram.

**Zorg dat de CD in de CD-drive ligt, als u de browser wilt draaien.**

### De browser gebruiken De **GSP-browser** ziet er zo uit:

 $\left| \mathbf{r} \right|$ Info

 $\mathbf{x}$ 

Afsluiten

 $\bullet$ 

Naar klembord kopiëren

 $\mathbf{f}^{\text{in}}_{\text{in}}$ 

Naar schijf kopiëren

 $\mathbb{R}$ Zoomen

 $\boxplus$ Afdrukken

Als u een categorie geselecteerd heeft, gebruik dan de verticale schuifbalk om de beschikbare beelden te bekijken.

U klikt op de knop **Zoomen** om een beeld te vergroten. Het huidige beeld verschijnt in een nieuw dialoogvenster, waarin u ook andere beelden uit dezelfde categorie kunt bekijken.

Klik op de knop **Afdrukken** om een beeld (beelden) af te drukken. In het volgende dialoogvenster selecteert u wat u af wilt drukken door op het toepasselijke keuzerondje en vervolgens op **OK** te klikken.

Wilt u een beeld nog verder gebruiken, dan dient u het eerst naar het Windows-klembord of uw vaste schijf te kopiëren. Klik op de toepasselijke knop **Kopiëren** om de gewenste handeling uit te voeren.

## GSP Browser

Questo prodotto comprende un programma browser che consente di visualizzare e selezionare i file sullo schermo. Nel leggere le istruzioni riportate di seguito, tenere presente che questo programma può essere utilizzato indifferentemente per le raccolte GSP di font, fotografie, immagini, sfondi, bordi e clipart 3D. Installazione

Il browser viene installato da Windows.

Nelle istruzioni riportate di seguito l'unità **C:** corrisponde al disco rigido su cui avviene l'installazione, mentre l'unità **D:** corrisponde al lettore di CD-ROM da cui viene eseguita l'installazione. Se le lettere delle unità utilizzate sono diverse, nelle seguenti istruzioni è necessario usare le lettere corrette. Inserire il CD nel lettore di CD-ROM.

Utenti di Windows 3.1x:

1. Selezionare **Esegui** dal menu **File** di Program Manager. Comparirà la finestra di dialogo **Esegui**.

2. Digitare **D:\ISETUP** nella casella Riga di comando, quindi fare clic su **OK**.

Utenti di Windows 95:

1. Selezionare **Esegui** dal menu **Avvio** nella barra delle applicazioni. Comparirà la finestra di dialogo **Esegui**.

2. Digitare **D:\ISETUP** nella casella **Apri**, quindi fare clic su **OK**.

Seguire le istruzioni che compaiono sullo schermo fino a installazione avvenuta.

Una volta completata l'installazione, nel gruppo **GSP Star Collection** comparirà un'icona raffigurante il browser.

Per avviare il programma da Windows 3.1x, fare doppio clic sull'icona del browser nel gruppo **GSP Star Collection**. In Windows 95 fare clic su **Avvio** nella **barra delle applicazioni**, selezionare **Programmi** dal menu a comparsa, quindi selezionare il gruppo **GSP Star Collection** e infine l'icona del browser.

**Per avviare il browser, assicurarsi che il CD sia inserito nel lettore di CD-ROM.**

## Utilizzo del Browser

La figura sottostante illustra il **GSP Browser**:

 $\overline{\mathbf{?}}$ 

Informazioni su

 $\mathbf{x}$  $\overline{F}$ sci

 $\bullet$ 

Copia negli Appunti

 $\mathbb{P}$ Copia su disco

 $\mathbb{R}$ 

Zoom

 $\boxplus$ **Stampa** 

Una volta selezionata una categoria, usare la barra di scorrimento verticale per visualizzare le immagini disponibili.

Per ingrandire un'immagine, fare clic sul pulsante **Zoom**. L'immagine corrente apparirà in una nuova finestra di dialogo nella quale è possibile visualizzare ulteriori immagini della stessa categoria.

Per stampare una o più immagini, fare clic sul pulsante **Stampa**. Nella finestra di dialogo che comparirà selezionare l'immagine che si desidera stampare facendo clic sul pulsante di scelta corrispondente e quindi selezionare **OK**.

Per utilizzare un'immagine è necessario dapprima copiarla negli Appunti di Windows oppure sul disco rigido. Fare clic sul relativo pulsante **Copia** per eseguire l'operazione desiderata.

## GSP Browser

Este producto incluye un programa examinador que permite ver y seleccionar archivos en la pantalla del ordenador. Se trata del mismo programa para la colección GSP de Fuentes, Fotografías, Imágenes, Fondos, Bordes y Clipart en 3D, téngalo en cuenta mientras lee las siguientes instrucciones. Instalación

El examinador se instala desde Windows.

En las siguientes instrucciones se supone que el disco duro en el que va a realizar la instalación es la unidad **C:**; y que va a realizarla desde la unidad de CD-ROM **D:**. Si sus unidades están representadas por letras diferentes, utilice las letras correspondientes en las siguientes instrucciones. Introduzca el CD en su unidad de CD-ROM.

Si utiliza Windows 3.1x:

1. Seleccione **Ejecutar** del menú **Archivo** del Administrador de programas. Aparece el diálogo **Ejecutar**.

2. Escriba **D:\ESETUP** en el cuadro de **Línea de comandos** y, a continuación, haga clic en **Aceptar**.

Si utiliza Windows 95:

1. Seleccione **Ejecutar** de la Barra de tareas del menú **Inicio**. Aparece el diálogo **Ejecutar**.

2. Escriba **D:\ESETUP** en el cuadro **Abrir** y, a continuación, haga clic en **Aceptar**.

Siga las instrucciones que aparezcan en pantalla hasta que haya finalizado la instalación.

En el grupo **GSP Star Collection**, una vez haya finalizada la instalación, aparecerá un icono que representa al examinador.

Para iniciar el programa bajo Windows 3.1x, haga doble clic en el icono del examinador que se encuentra dentro del grupo **GSP Star Collection**. Bajo Windows 95, haga clic primero en **Inicio** en la **Barra de tareas**, seleccione **Programas** del menú que aparezca, a continuación, haga clic en el grupo **GSP Star Collection** y, por último, en el icono Browser.

**Para ejecutar el examinador, el CD debe estar en su unidad correspondiente.**

### Uso del Browser El **GSP Browser** aparece de la siguiente forma:

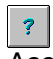

Acerca de

 $\mathbf{x}$ Salir

 $\bullet$ 

Copiar al Portapapeles

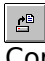

Copiar a disco

 $\mathbb{R}$ Zoom

 $\boxplus$ Imprimir

Una vez haya seleccionado una categoría, utilice la barra de desplazamiento vertical para ver las imágenes disponibles.

Para ampliar una imagen, haga clic en el botón **'Zoom'**. La imagen actual aparecerá en un diálogo nuevo desde el que, además, podrán verse otras imágenes de la misma categoría.

Para imprimir una o varias imágenes, haga clic en el botón **'Imprimir'**. Dentro del diálogo que aparezca, seleccione lo que desee imprimir haciendo clic en los botones de selección apropiados y, a continuación, haga clic en **'Aceptar'**.

Para poder usar una imagen, es necesario copiarla primero al Portapapeles o al disco duro. Haga clic en el botón **'Copiar'** pertinente para llevar a cabo la operación deseada.